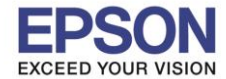

**รองรับปริ้นเตอร์รุ่น : L6160 ระบบปฏิบัติการ : Mac OS X**

**หัวข้อ : การติดตั้งไดร์เวอร์แบบ USB** 

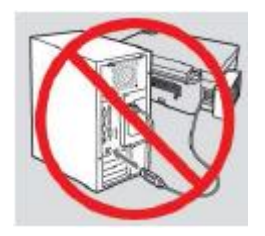

# **ค าเตือน : ห้ามต่อสาย USB จนกวา่ จะไดร้บัคา แนะน าใหเ้ชอื่ มตอ่ ในขนั้ ตอนการตดิตงั้ไดรเ์วอร์**

\_\_\_\_\_\_\_\_\_\_\_\_\_\_\_\_\_\_\_\_\_\_\_\_\_\_\_\_\_\_\_\_\_\_\_\_\_\_\_\_\_\_\_\_\_\_\_\_\_\_\_\_\_\_\_\_\_\_\_\_\_\_\_\_\_\_\_\_\_\_\_\_\_\_

1.เข ้าเว็บไซต์ **[support.epson.net/setupnavi](http://support.epson.net/setupnavi/)** พมิพช์ อื่ รนุ่ **L6160** กด Enter

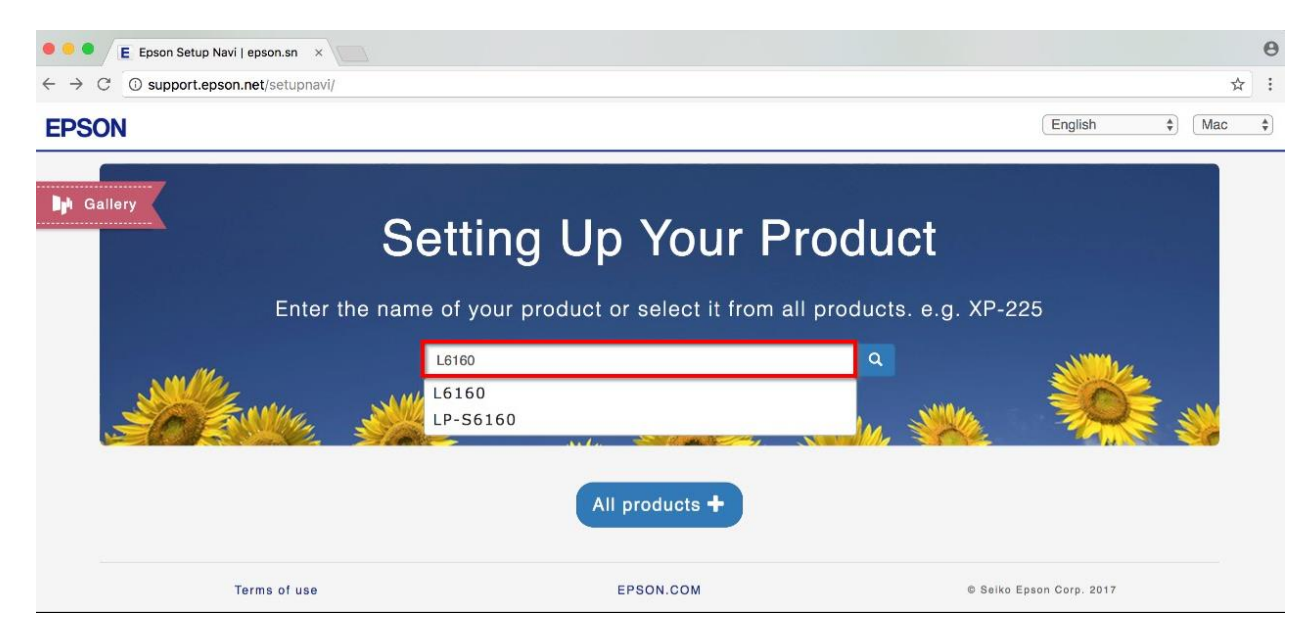

### 2.คลิก **Let's get started**

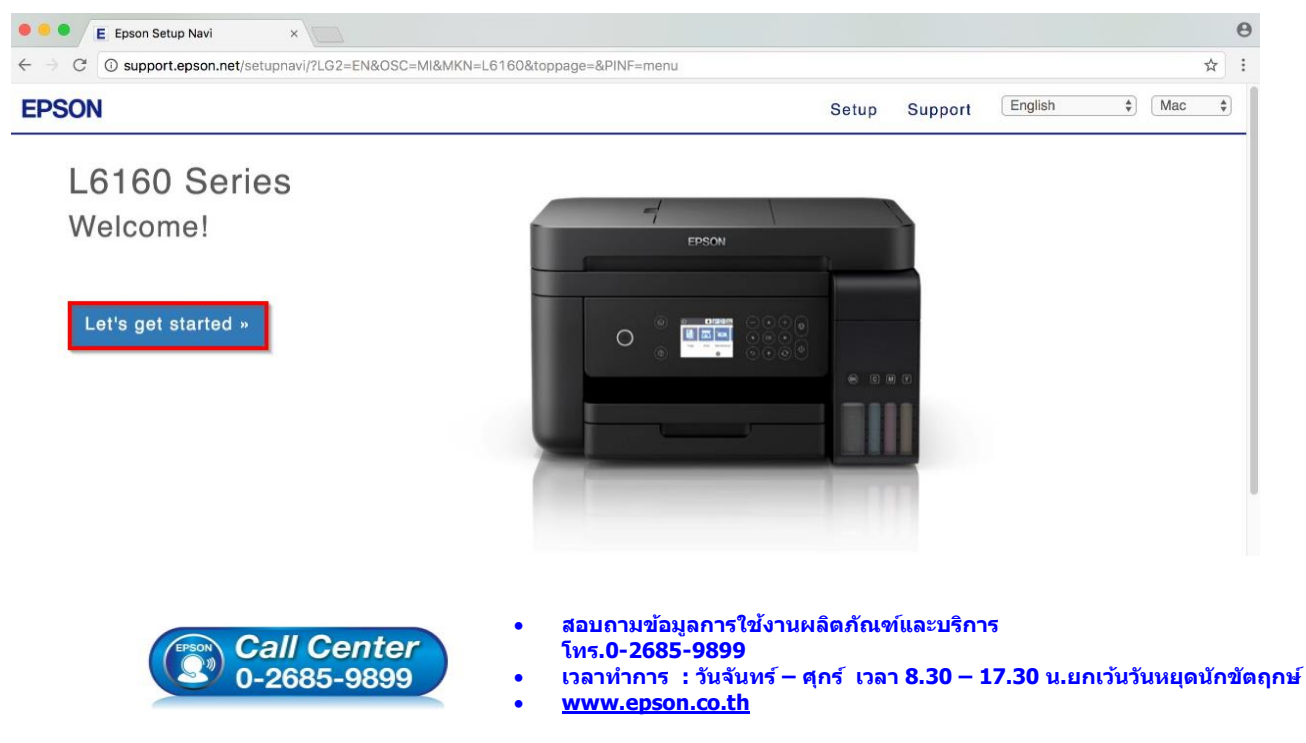

**EPSON THAILAND / Dec 2017 / CS08**

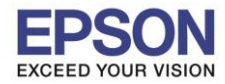

### 3.เลื่อนลงมาข ้อ **2** และคลิก **Download**

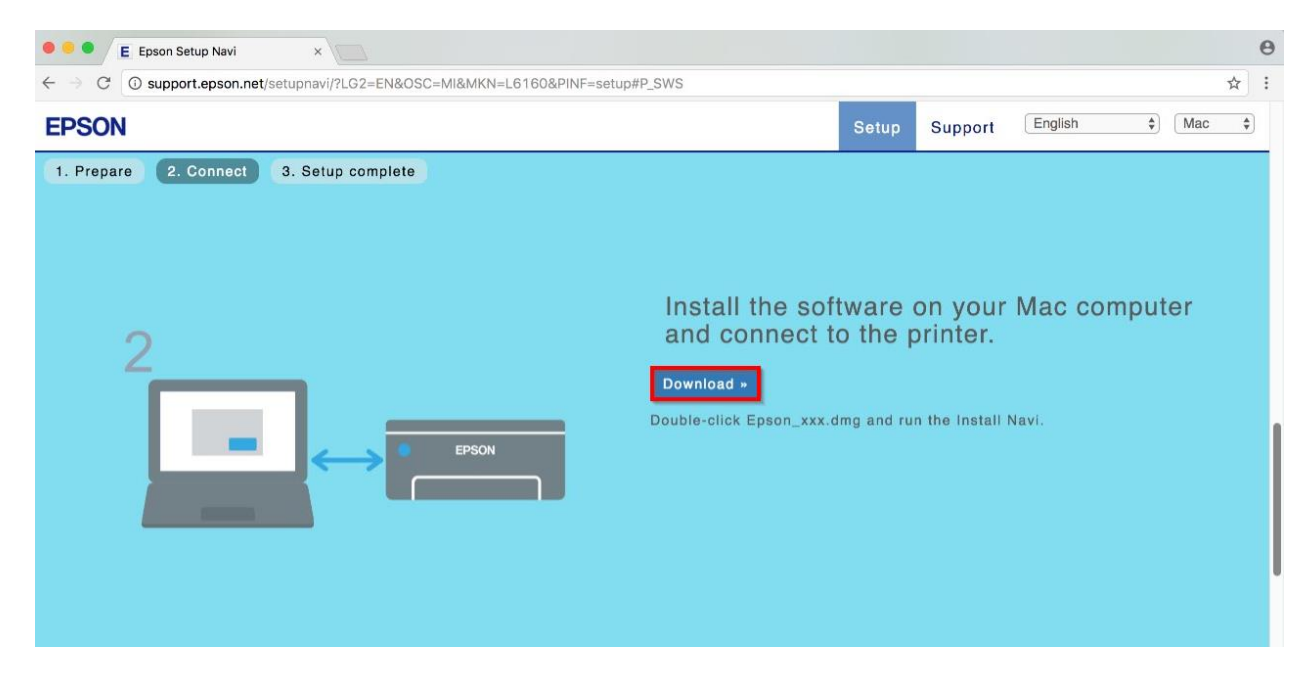

\_\_\_\_\_\_\_\_\_\_\_\_\_\_\_\_\_\_\_\_\_\_\_\_\_\_\_\_\_\_\_\_\_\_\_\_\_\_\_\_\_\_\_\_\_\_\_\_\_\_\_\_\_\_\_\_\_\_\_\_\_\_\_\_\_\_\_\_\_\_\_\_\_\_

### 4.จะได ้ไฟล์ตามรูป ให ้ดับเบิ้ลคลิกที่ไฟล์

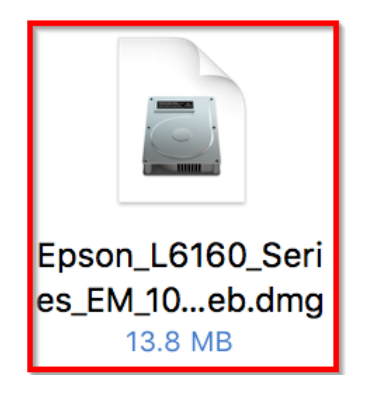

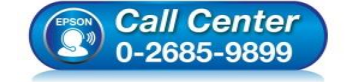

- **สอบถามขอ้ มลู การใชง้านผลติ ภณั ฑแ์ ละบรกิ าร โทร.0-2685-9899**
- **เวลาท าการ : วันจันทร์ – ศุกร์ เวลา 8.30 – 17.30 น.ยกเว้นวันหยุดนักขัตฤกษ์**
- **[www.epson.co.th](http://www.epson.co.th/)**

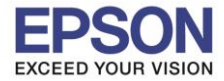

**รองรับปริ้นเตอร์รุ่น : L6160 ระบบปฏิบัติการ : Mac OS X**

**หัวข้อ : การติดตั้งไดร์เวอร์แบบ USB** 

### 5.ดับเบิ้ลคลิกที่ **Install Navi**

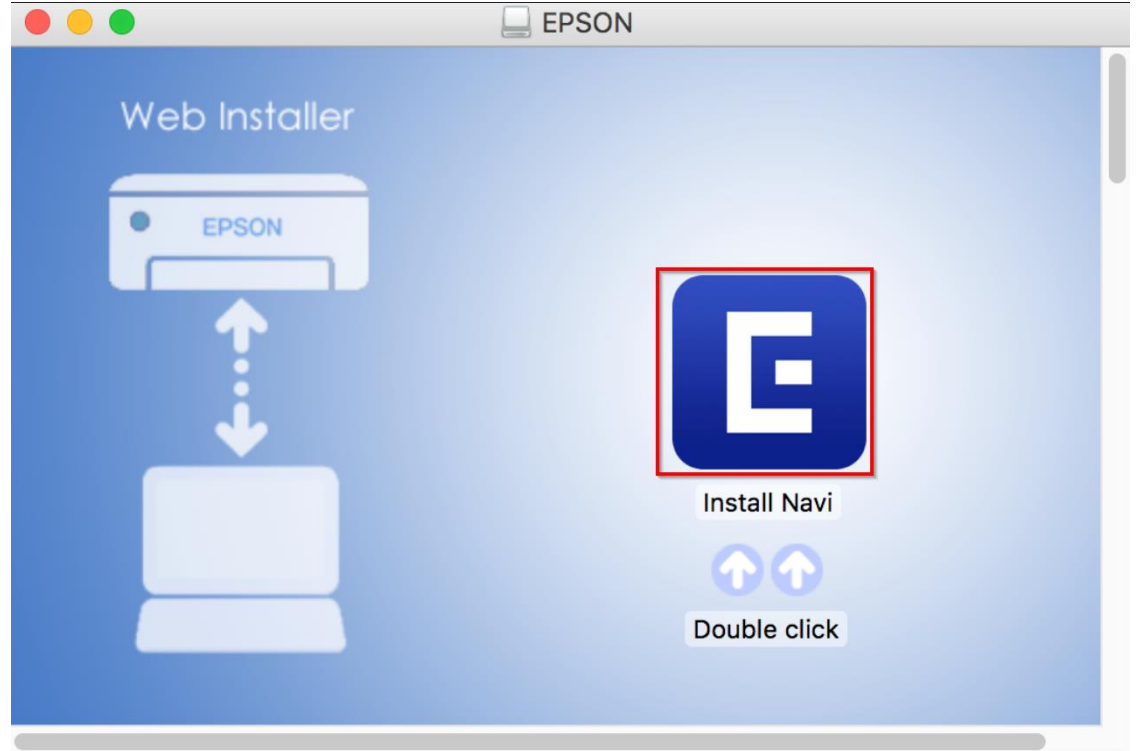

\_\_\_\_\_\_\_\_\_\_\_\_\_\_\_\_\_\_\_\_\_\_\_\_\_\_\_\_\_\_\_\_\_\_\_\_\_\_\_\_\_\_\_\_\_\_\_\_\_\_\_\_\_\_\_\_\_\_\_\_\_\_\_\_\_\_\_\_\_\_\_\_\_\_

### 6.จะปรากฎหน้าต่างดังรูป คลิก **Open**

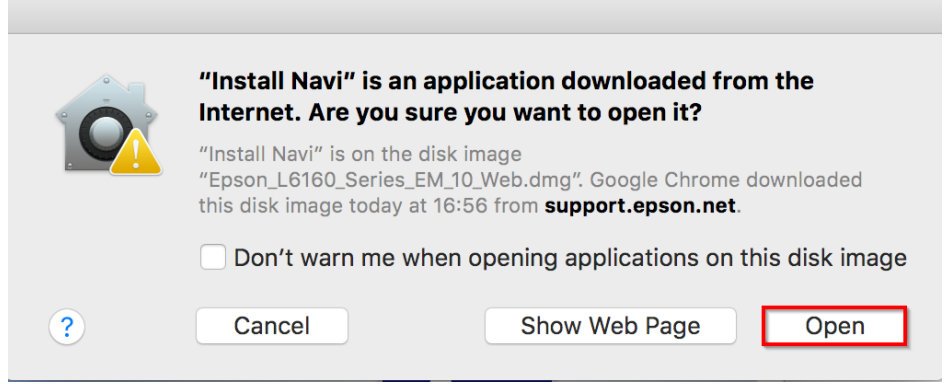

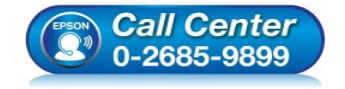

- **สอบถามขอ้ มลู การใชง้านผลติ ภณั ฑแ์ ละบรกิ าร โทร.0-2685-9899**
- **เวลาท าการ : วันจันทร์ – ศุกร์ เวลา 8.30 – 17.30 น.ยกเว้นวันหยุดนักขัตฤกษ์**
- **[www.epson.co.th](http://www.epson.co.th/)**

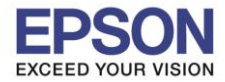

\_\_\_\_\_\_\_\_\_\_\_\_\_\_\_\_\_\_\_\_\_\_\_\_\_\_\_\_\_\_\_\_\_\_\_\_\_\_\_\_\_\_\_\_\_\_\_\_\_\_\_\_\_\_\_\_\_\_\_\_\_\_\_\_\_\_\_\_\_\_\_\_\_\_

### 7.จะขนึ้ หนา้ตา่ งใหใ้ส่ **Password (ถ้ามี)** และคลิก **OK**

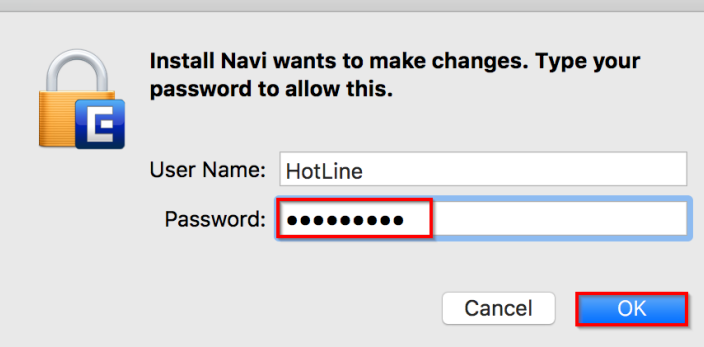

### 8.คลิก **I agree by the contents of the License Agreement.** และคลิก **Next**

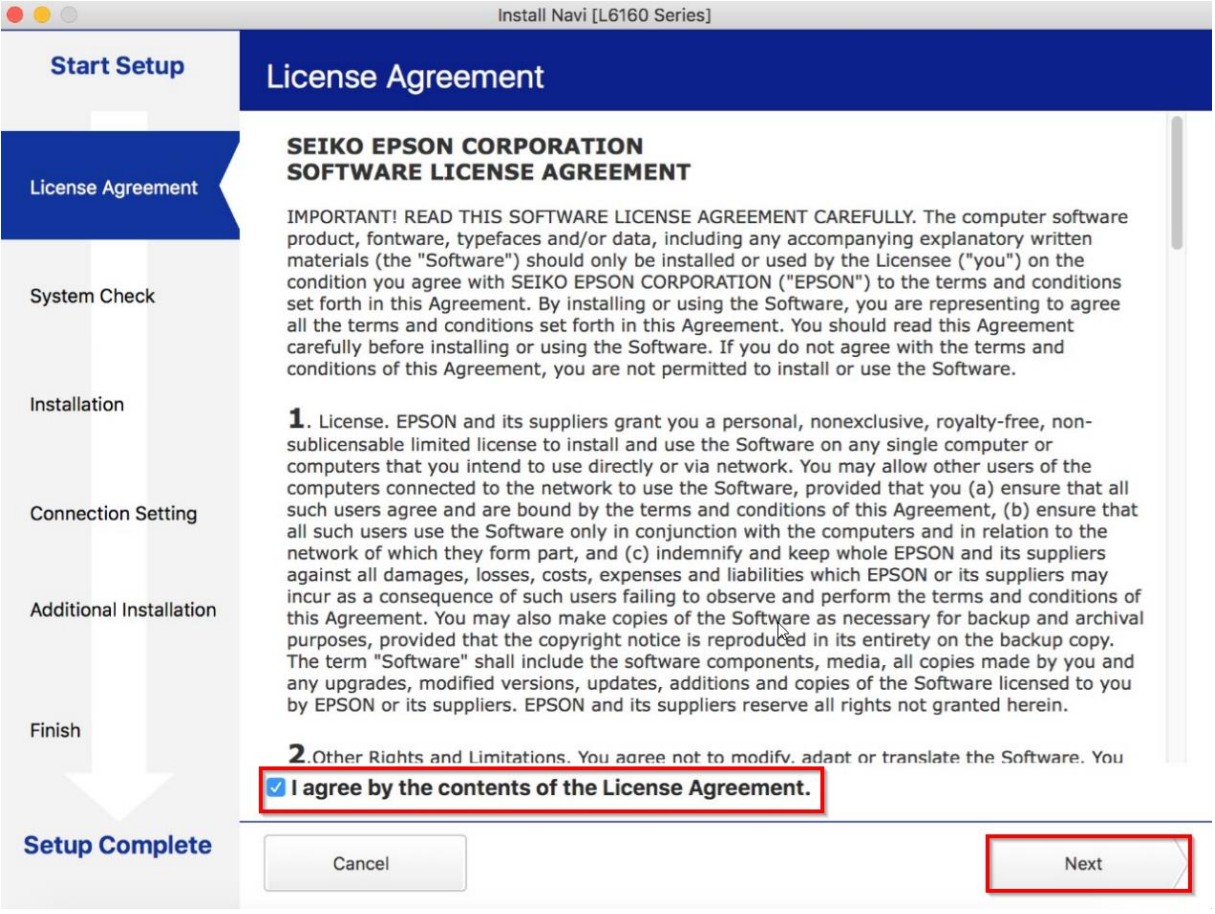

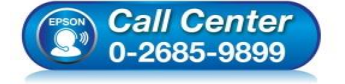

- **สอบถามขอ้ มลู การใชง้านผลติ ภณั ฑแ์ ละบรกิ าร โทร.0-2685-9899**
- **เวลาท าการ : วันจันทร์ – ศุกร์ เวลา 8.30 – 17.30 น.ยกเว้นวันหยุดนักขัตฤกษ์**
- **[www.epson.co.th](http://www.epson.co.th/)**

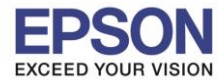

**หัวข้อ : การติดตั้งไดร์เวอร์แบบ USB รองรับปริ้นเตอร์รุ่น : L6160 ระบบปฏิบัติการ : Mac OS X**

### 9.คลิก **Next**

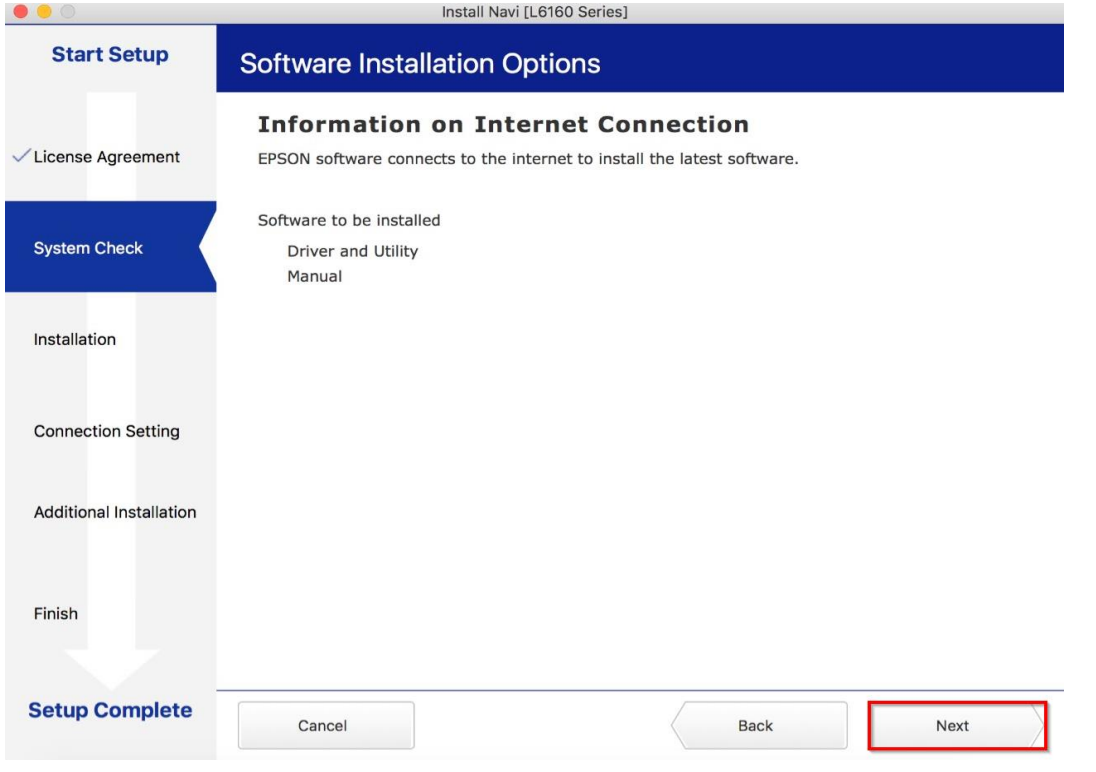

\_\_\_\_\_\_\_\_\_\_\_\_\_\_\_\_\_\_\_\_\_\_\_\_\_\_\_\_\_\_\_\_\_\_\_\_\_\_\_\_\_\_\_\_\_\_\_\_\_\_\_\_\_\_\_\_\_\_\_\_\_\_\_\_\_\_\_\_\_\_\_\_\_\_

### 10.จะปรากฎหน้าต่างดังรูป

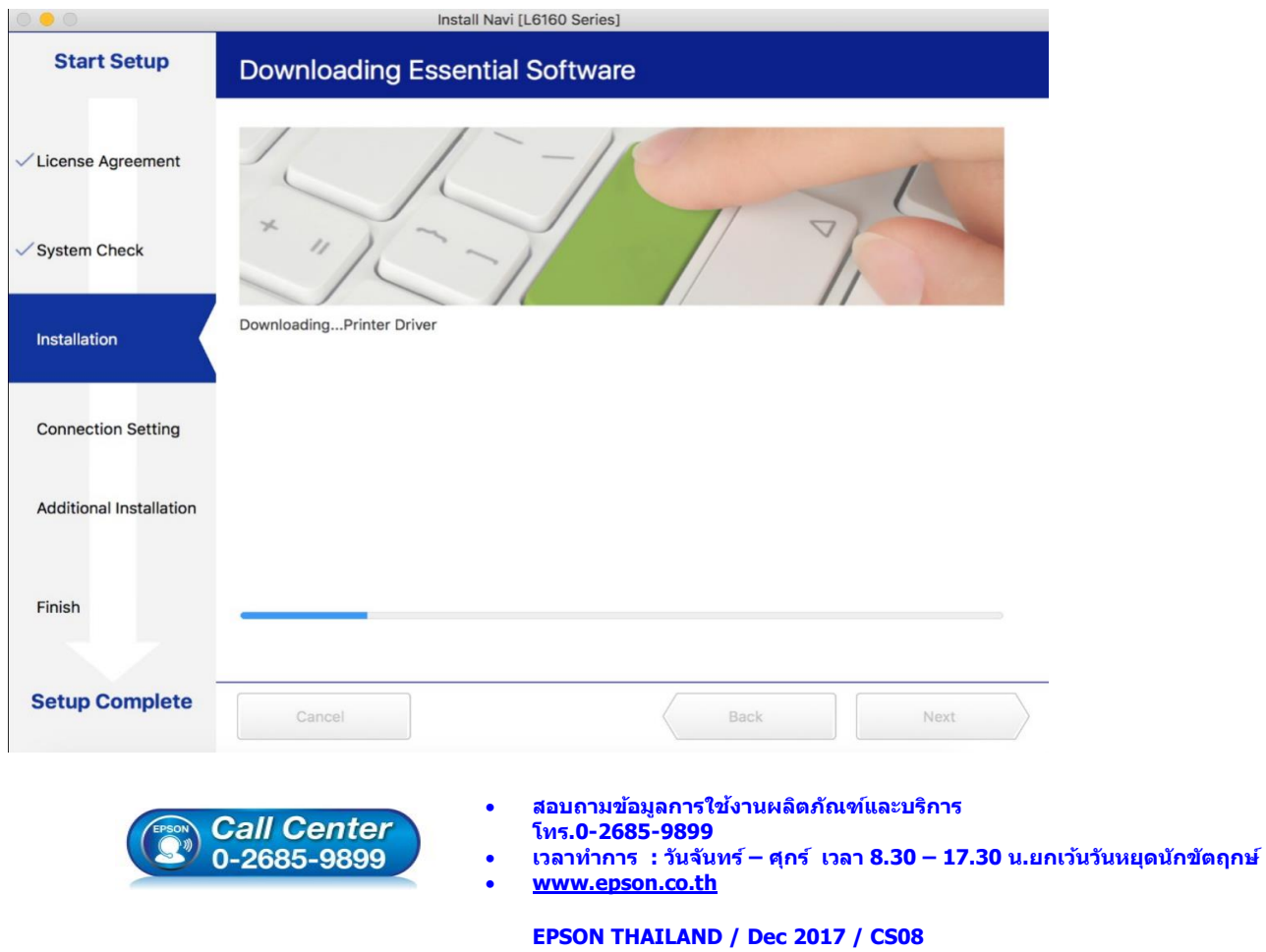

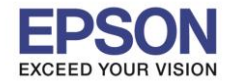

\_\_\_\_\_\_\_\_\_\_\_\_\_\_\_\_\_\_\_\_\_\_\_\_\_\_\_\_\_\_\_\_\_\_\_\_\_\_\_\_\_\_\_\_\_\_\_\_\_\_\_\_\_\_\_\_\_\_\_\_\_\_\_\_\_\_\_\_\_\_\_\_\_\_

#### 11.คลิก **I have finished filling ink into the ink tanks.** และคลิก **Next**

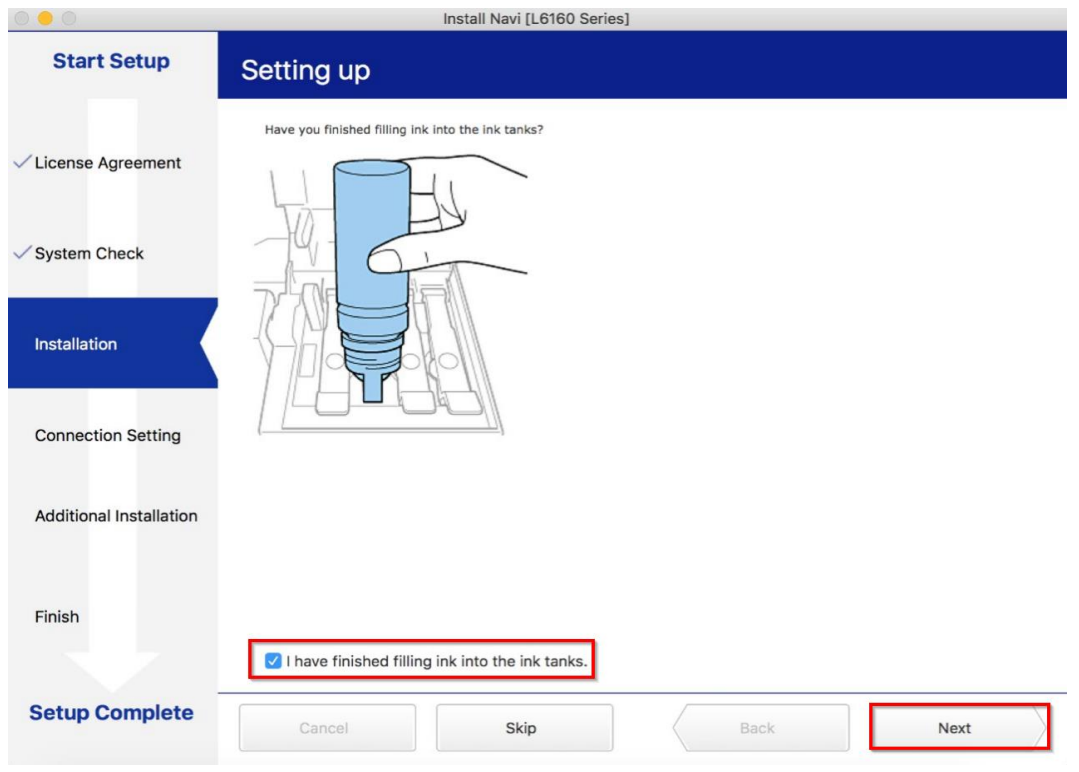

#### 12.คลิก **Next**

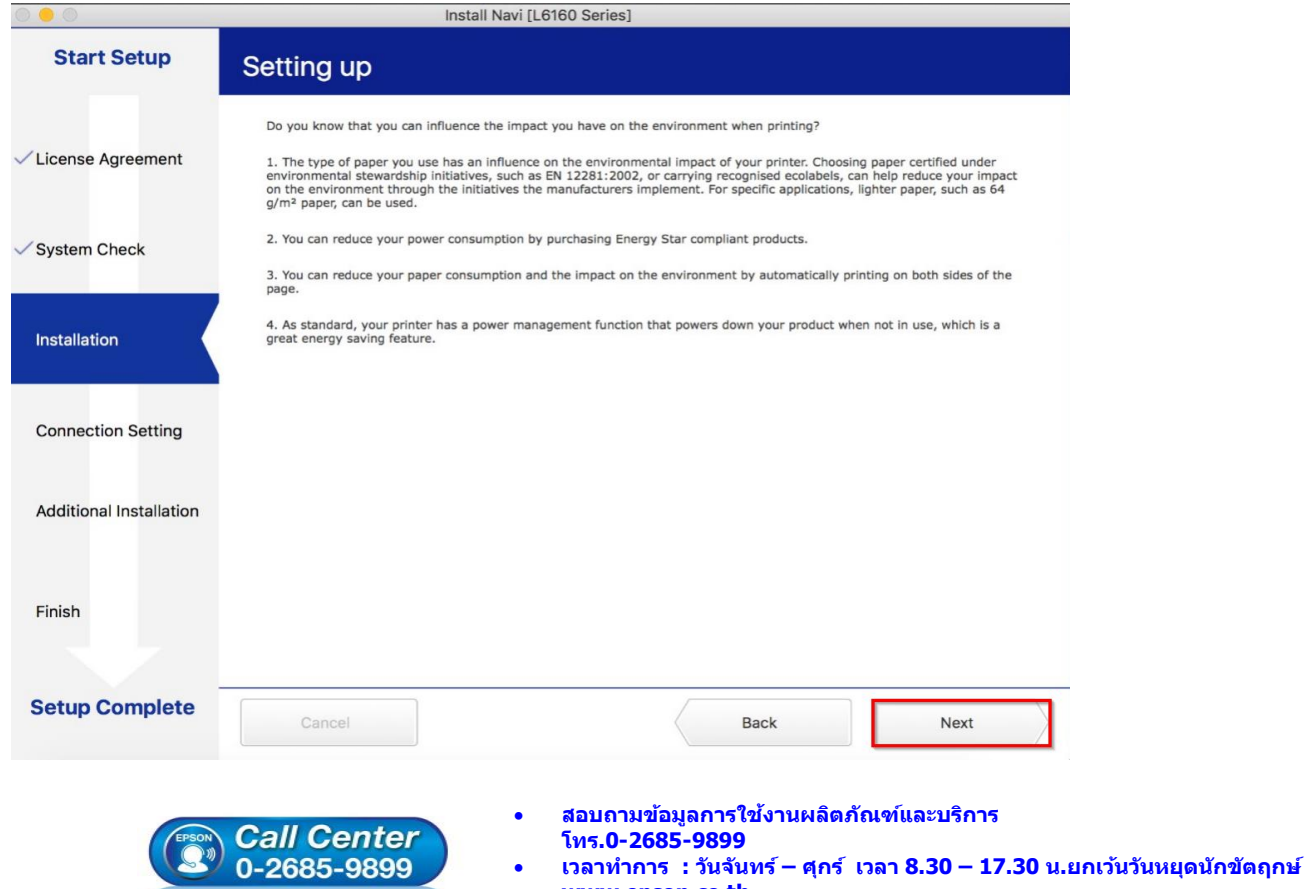

6

**EPSON THAILAND / Dec 2017 / CS08**

**[www.epson.co.th](http://www.epson.co.th/)**

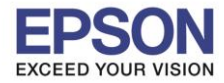

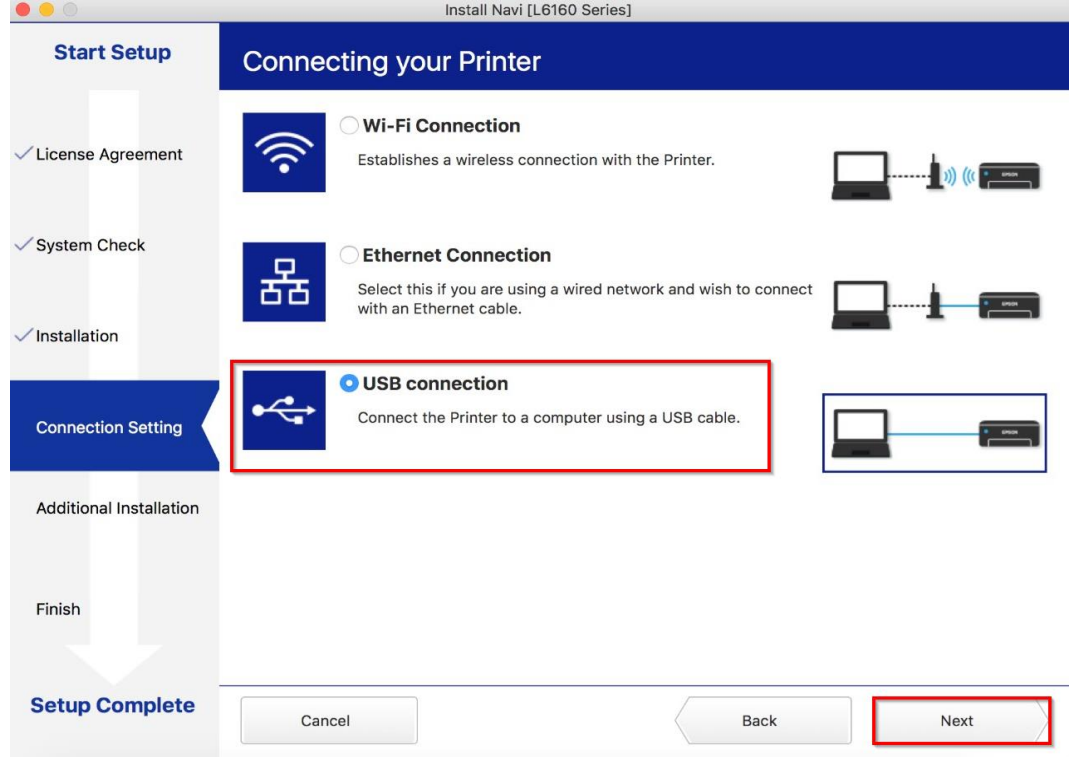

\_\_\_\_\_\_\_\_\_\_\_\_\_\_\_\_\_\_\_\_\_\_\_\_\_\_\_\_\_\_\_\_\_\_\_\_\_\_\_\_\_\_\_\_\_\_\_\_\_\_\_\_\_\_\_\_\_\_\_\_\_\_\_\_\_\_\_\_\_\_\_\_\_\_

## 14.เปิดเครื่องเครื่องพิมพ์และต่อสาย **USB** ถ้าคอมพิวเตอร์เจอเครื่องพิมพ์จะเปลี่ยนหน้าต่างไปเองโดยอัตโนมัติ

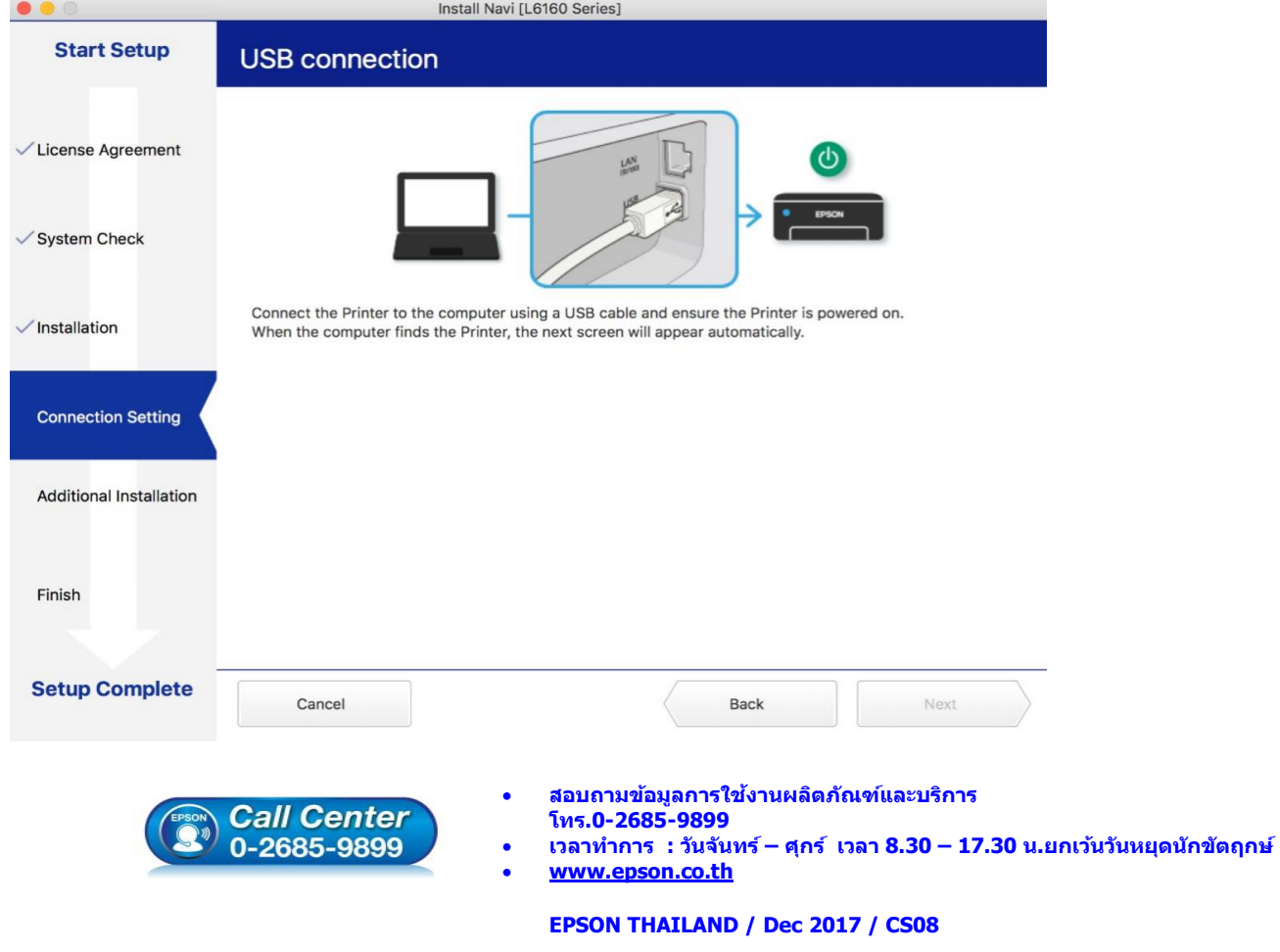

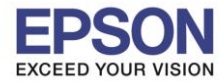

**หัวข้อ : การติดตั้งไดร์เวอร์แบบ USB รองรับปริ้นเตอร์รุ่น : L6160 ระบบปฏิบัติการ : Mac OS X**

### 15.คลิก **EPSON**

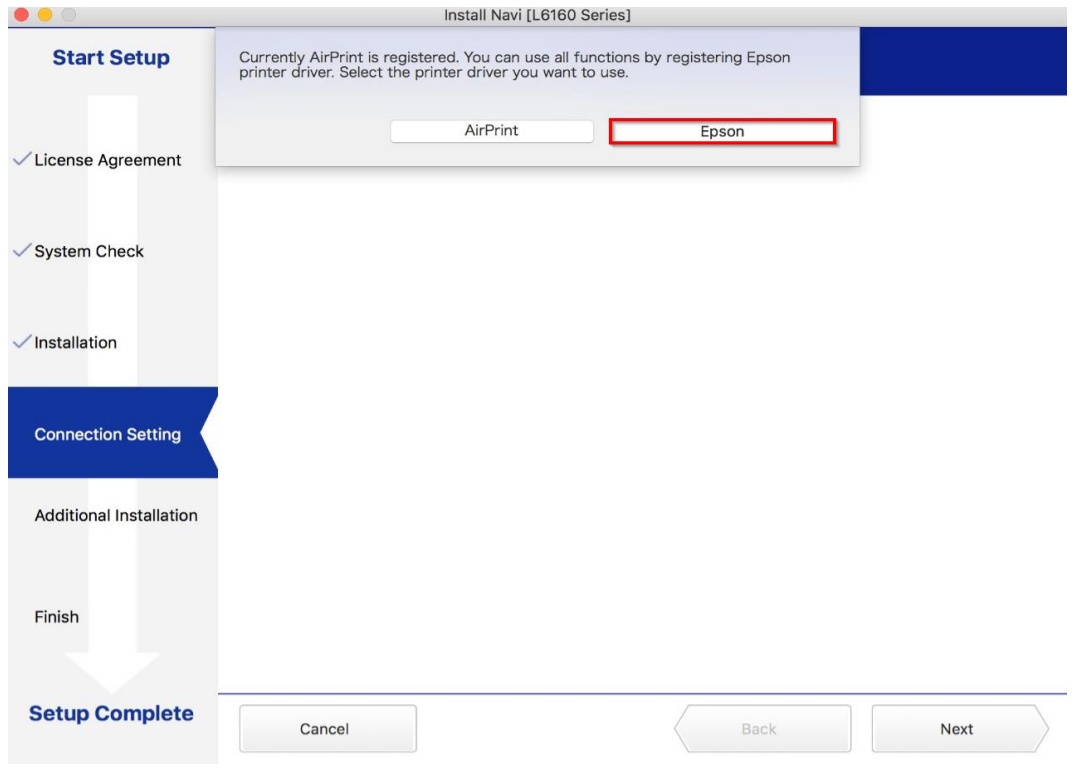

\_\_\_\_\_\_\_\_\_\_\_\_\_\_\_\_\_\_\_\_\_\_\_\_\_\_\_\_\_\_\_\_\_\_\_\_\_\_\_\_\_\_\_\_\_\_\_\_\_\_\_\_\_\_\_\_\_\_\_\_\_\_\_\_\_\_\_\_\_\_\_\_\_\_

#### 16.คลิก **Next**

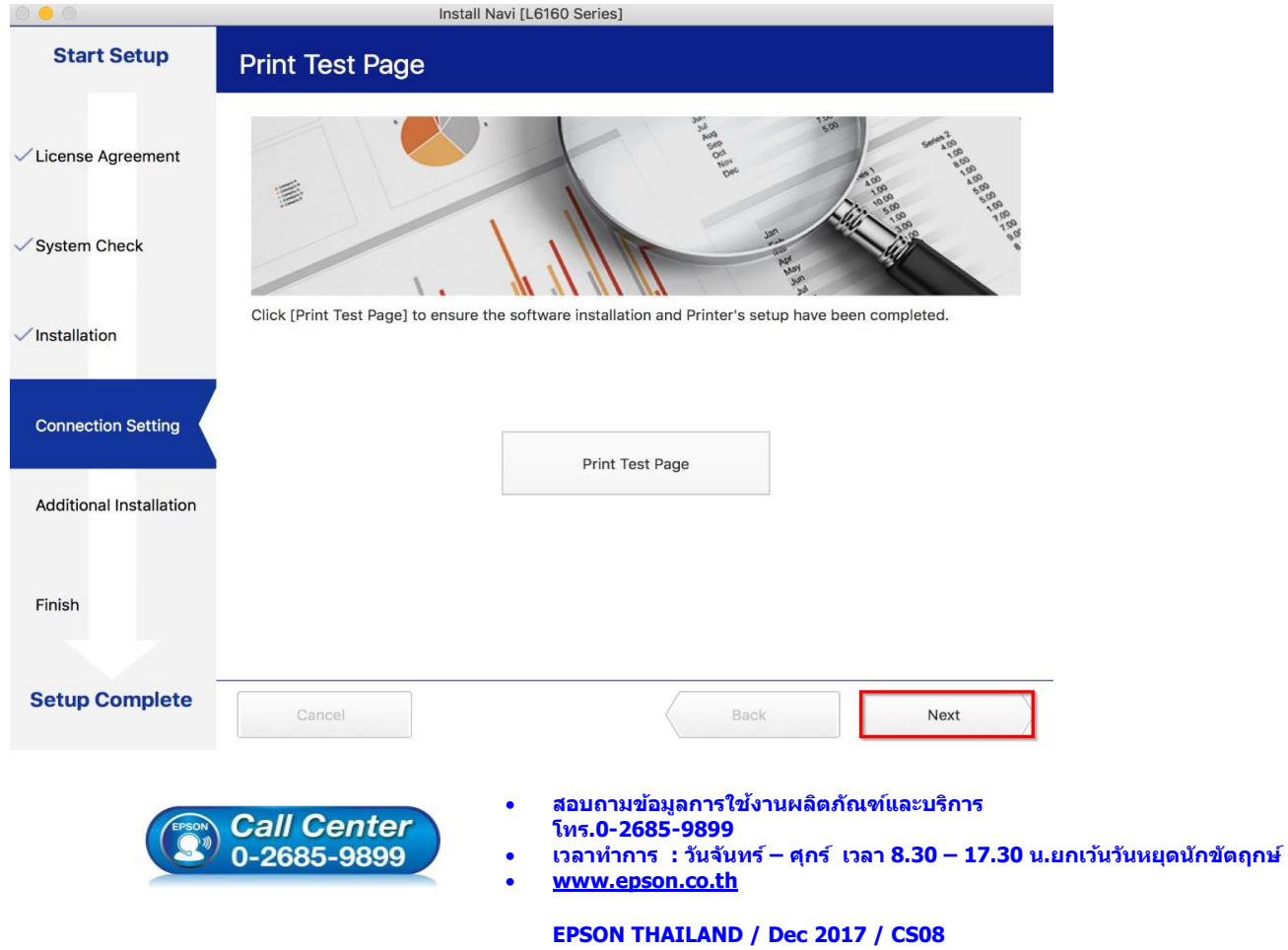

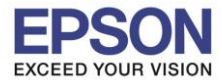

\_\_\_\_\_\_\_\_\_\_\_\_\_\_\_\_\_\_\_\_\_\_\_\_\_\_\_\_\_\_\_\_\_\_\_\_\_\_\_\_\_\_\_\_\_\_\_\_\_\_\_\_\_\_\_\_\_\_\_\_\_\_\_\_\_\_\_\_\_\_\_\_\_\_

**รองรับปริ้นเตอร์รุ่น : L6160 ระบบปฏิบัติการ : Mac OS X**

**หัวข้อ : การติดตั้งไดร์เวอร์แบบ USB** 

### 17.คลิก **Close**

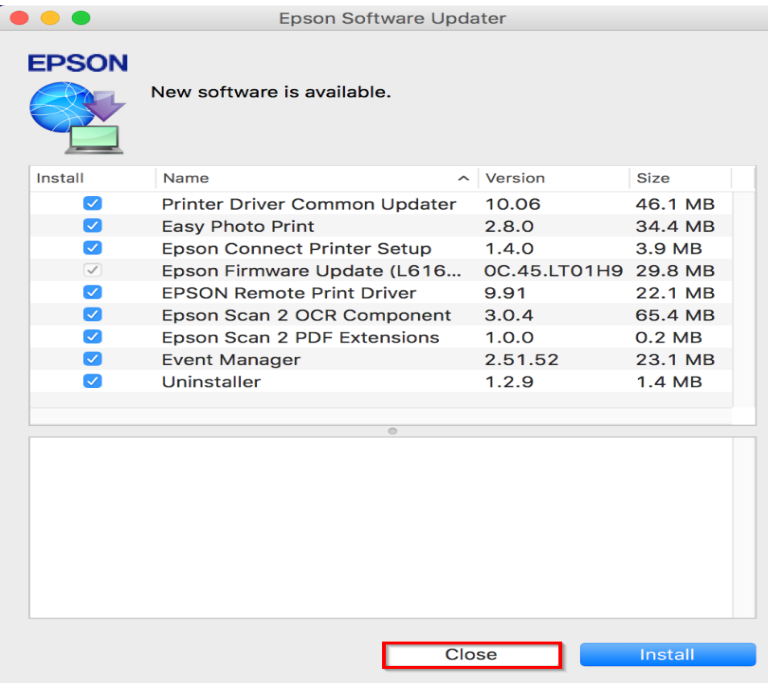

#### 18.คลิก **Finish**

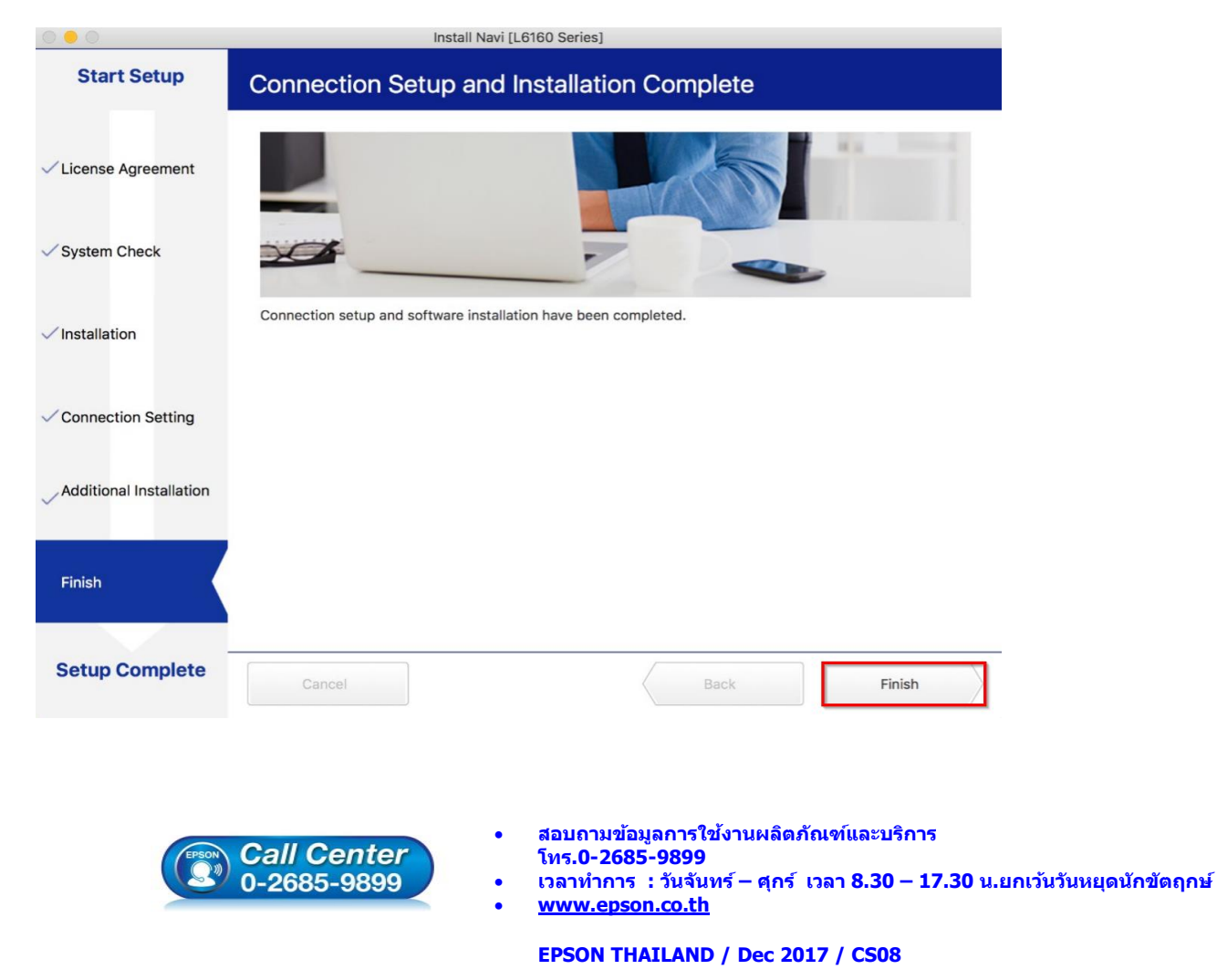

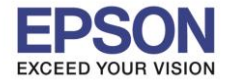

....\_\_<br>รองรับปริ้นเตอร์รุ่น **ระบบปฏิบัติการ : Mac OS X**

**หัวข้อ : การติดตั้งไดร์เวอร์แบบ USB** 

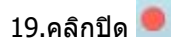

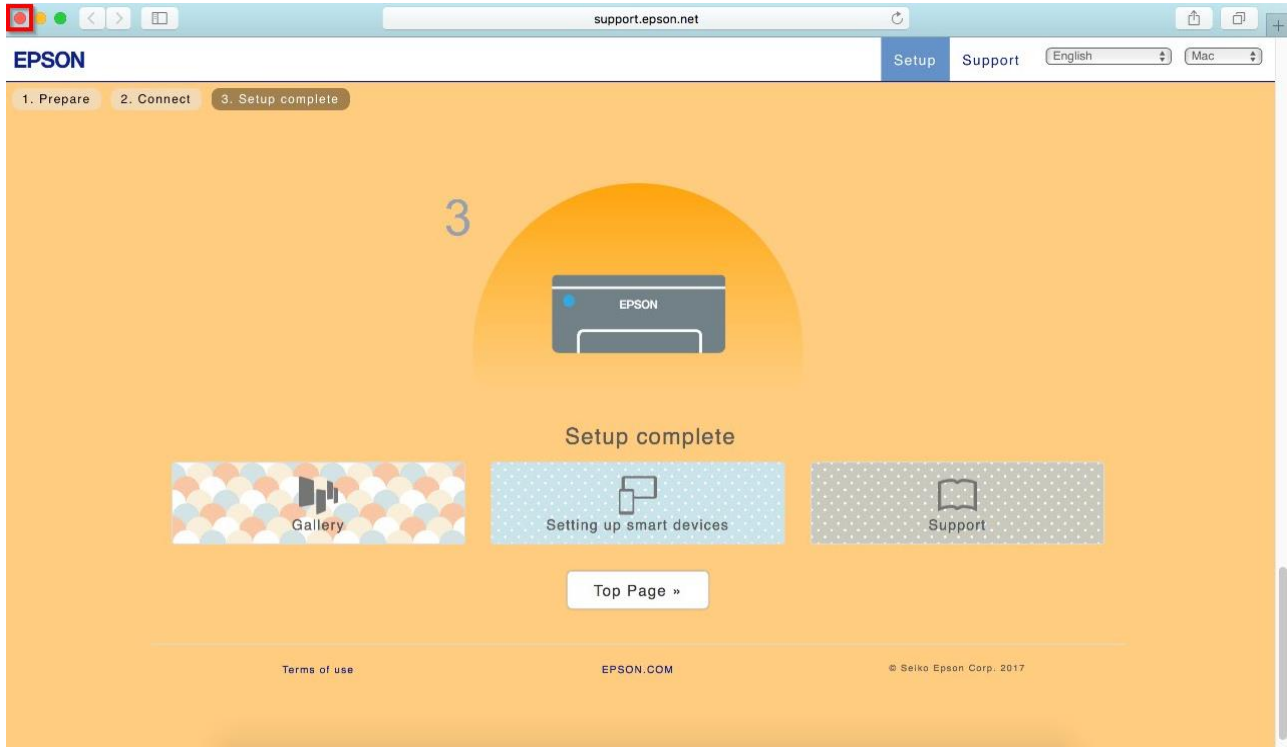

\_\_\_\_\_\_\_\_\_\_\_\_\_\_\_\_\_\_\_\_\_\_\_\_\_\_\_\_\_\_\_\_\_\_\_\_\_\_\_\_\_\_\_\_\_\_\_\_\_\_\_\_\_\_\_\_\_\_\_\_\_\_\_\_\_\_\_\_\_\_\_\_\_\_

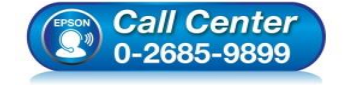

- **สอบถามขอ้ มลู การใชง้านผลติ ภณั ฑแ์ ละบรกิ าร โทร.0-2685-9899**
- **เวลาท าการ : วันจันทร์ – ศุกร์ เวลา 8.30 – 17.30 น.ยกเว้นวันหยุดนักขัตฤกษ์**
- **[www.epson.co.th](http://www.epson.co.th/)**